# Zentyal Server e implementación en infraestructuras

John Jairo Rodríguez, Jhon Stiven Nieto, Luis Ernesto Carreño, Mayulis Suárez, Rosybel Hernández *Escuela de Ciencias Básicas, Tecnología e Ingeniería ECBTI, Universidad Nacional Abierta y a Distancia UNAD*

*Bogotá, Colombia*

johnjairorodriguezchaur3@gmail.com

stvn3220@gmail.com

luiser2612@gmail.com

mayusuarez@gmail.com

rhernandezde@unadvirtual.edu.co

*Abstract***— Este artículo corresponde al producto final del Diplomado de Profundización en Linux, del Programa de Ingeniería de Sistemas de la Universidad Abierta y a Distancia UNAD, constituyéndose en opción de Trabajo de Grado para los autores. Como cierre y evaluación final del mencionado curso, se realiza la instalación de la distribución Zentyal Server, y sobre ella se implementan distintos servicios de gestión, evidenciando la aplicación de los conocimientos adquiridos por los estudiantes, correlacionando lo apropiado en este diplomado con temáticas correspondientes a otras áreas de aplicación como infraestructura de redes de telecomunicaciones.**

*Palabras clave***—Zentyal Server, DHCP, Cortafuegos, Proxy, VPN**

## **I. INTRODUCCIÓN**

El sistema operativo tipo Unix denominado GNU (caracterizado por ser software libre), en unión con el kernel Linux se conoce como GNU/Linux [1]. La aplicación de los postulados del movimiento de software libre: acceso a los códigos fuentes y libertad para estudiarlos, adaptarlos y distribuirlos, ha conducido al desarrollo de distintas versiones basadas en GNU/Linux que se denominan distribuciones [2]. Cada una de estas distribuciones se diseña con una orientación particular buscando resolver un problema específico: administrar un sistema hardware, fortalecer algunas prestaciones funcionales, etc.

No todas las distribuciones basadas en GNU/Linux se han mantenido como software libre, de hecho, son muy pocas las que avala la Free Software Foundation [3]. Zentyal Server hace parte de estas distribuciones que no son libres; sin embargo, para realizar esta labor académica, fue factible el uso del trial gratuito de 45 días que se ofrece en su página web oficial [4].

Se realiza esta actividad sobre Zentyal Server para aprender acerca del afinamiento de contenidos sobre GNU/Linux y el alistamiento del server para configurar servicios.

# **II. DESARROLLO DE CONTENIDOS**

Se presenta a continuación una breve descripción de los pasos de instalación de Zentyal Server, para continuar con el resumen de cinco temáticas que corresponden a servicios de gestión, finalizando con unas conclusiones sobre el curso y el trabajo final realizado.

# *A. Instalación del sistema operativo Zentyal*

Se realiza la instalación de Zentyal Server 5.0. Se escoge el idioma de ejecución y lenguaje nativo para navegar en el sistema operativo

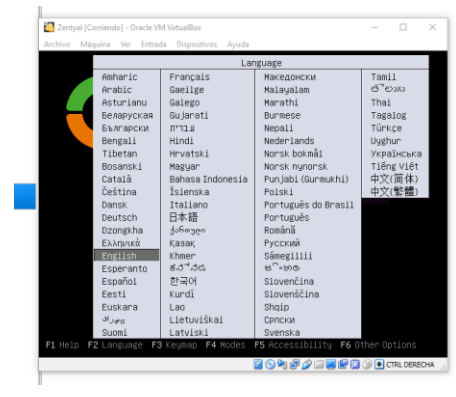

Fig. 1. Idioma de ejecución de instalación del sistema operativo

Se escoge el país de ubicación para fijar el huso horario del sistema operativo.

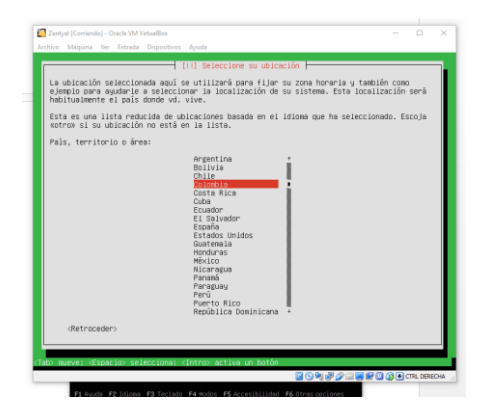

Fig. 2. Selección de ubicación (país, territorio o área)

Se escoge el idioma del teclado.

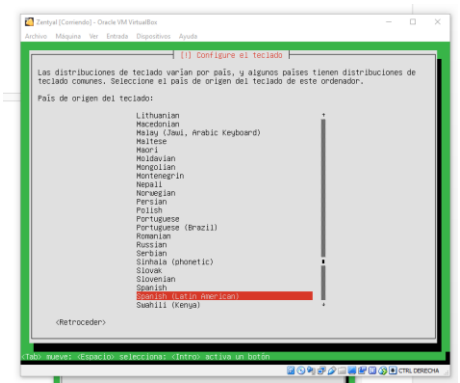

Fig. 3. Configuración del teclado

Se ingresan datos de usuario

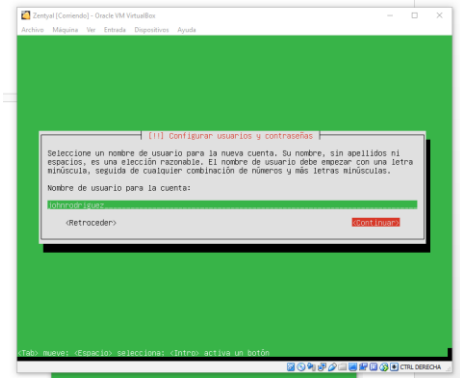

Fig. 4. Ingreso de usuario de la cuenta para el sistema operativo

Y las contraseñas de administrador y usuarios del sistema.

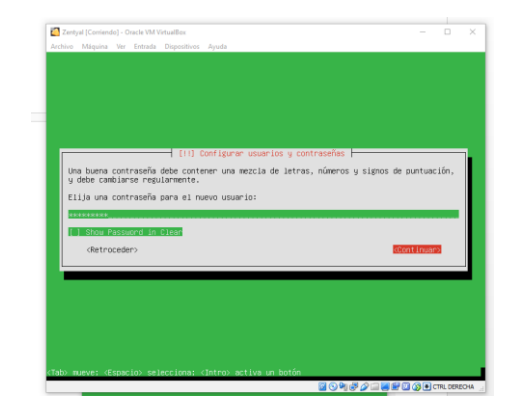

Fig. 5. Ingreso de contraseña de la cuenta para el sistema operativo

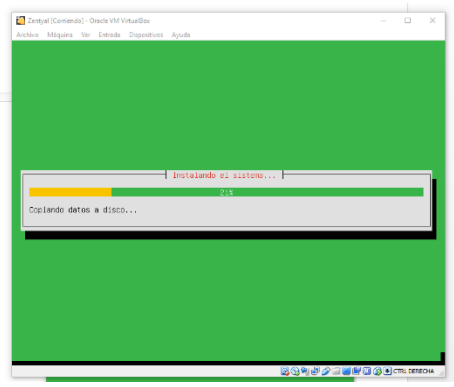

Fig. 6. Progreso de instalación del sistema operativo

Después de la instalación de paquetes adicionales, inicia el servidor.

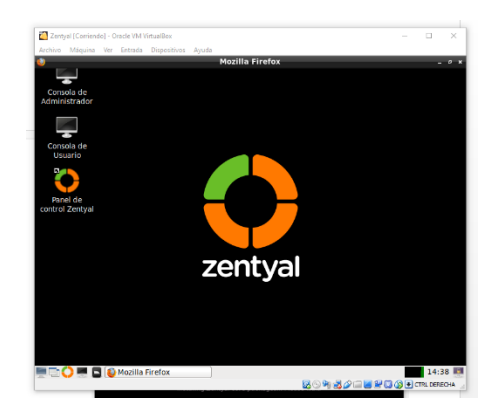

Fig. 7. Presentación del escritorio del sistema operativo

Posterior al reinicio del sistema operativo y visualización del saludo inicial, se carga el entorno de manera automática para el inicio de sesión.

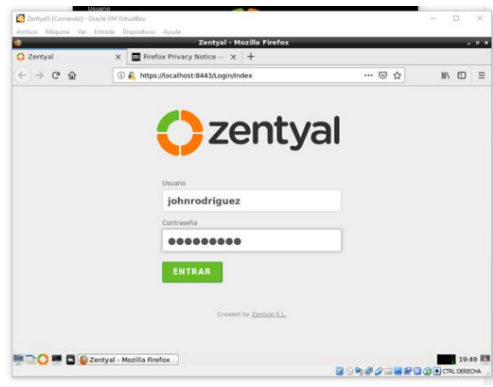

Fig. 8. Ingreso al dashboard para configuración del servidor

Se ingresa al tablero de control

Inicia la instalación del sistema operativo

|          |                             |            | Zentyal - Dashboard - Mozilla Firefox         |                                                      |              |
|----------|-----------------------------|------------|-----------------------------------------------|------------------------------------------------------|--------------|
|          | C Zentval - Dashboard       |            | Hill Firefox Privacy Notice - X +<br>$\times$ |                                                      |              |
|          | $C^2$ $\Omega$              |            | 4 A https://localhost:8443/Dashboardfindex    | … ◎ ☆                                                | In m         |
|          | Zentyal Development Edition |            | 50                                            | Buscar.                                              | D<br>Q       |
|          | <b>Dashboard</b>            |            | <b>Dashboard</b>                              |                                                      | 膃            |
| 有名<br>百口 | Estado de los<br>Módulos    |            | Zentyal 6.0 is available!                     | <b>UPGRADE NOW</b>                                   | $\mathbf{x}$ |
| 乜        | Sistema                     | $\epsilon$ | Información general                           |                                                      | Ī            |
|          | Registros                   |            | Hora                                          | mar may 14 21:51:15 COT 2019                         |              |
|          | Gestión de<br>sedi ware     | $\epsilon$ | Nambre de mãauina                             | zentval                                              |              |
|          |                             |            | Versión de la platforma                       | 5.0.14                                               |              |
|          | Created by Zentral S.L.     |            | Software                                      | 103 actualizaciones del sistema (54 de<br>seguridad) |              |
|          |                             |            | Carga del sistema                             | 0.59.0.49.0.22                                       |              |
|          |                             |            | Tiempo de funcionamiento                      | 3 min                                                |              |

Fig. 9. Presentación del dahsboard

Por último, se realizan las actualizaciones pertinentes para el óptimo funcionamiento del sistema operativo instalado.

# *B. Temática I: DHCP Server, DNS Server y Controlador de Dominio*

La primera temática desarrollada corresponde a la instalación de los servicios de asignación dinámica de direcciones IP: DHCP Server, gestión de nombres de dominios: DNS Server y el control del dominio. A continuación se describen de forma global, los pasos requeridos para su instalación y configuración.

Posterior a la instalación del sistema se inicia sesión y mediante la interfaz gráfica de configuración inicial, se seleccionan los servicios a instalar.

Luego se configuran las interfaces, de tal forma que eth0 sea tipo externa, ya que se constituirá en la conexión WAN, y la interfaz eth1 será la puerta de enlace para la red interna, por lo que se selecciona tipo internal. La interfaz eth0 tendrá asignación DHCP por la red externa, mientras que la red interna tendrá un DHCP configurado en el mismo Zentyal, por ende, se asigna una dirección IP fija.

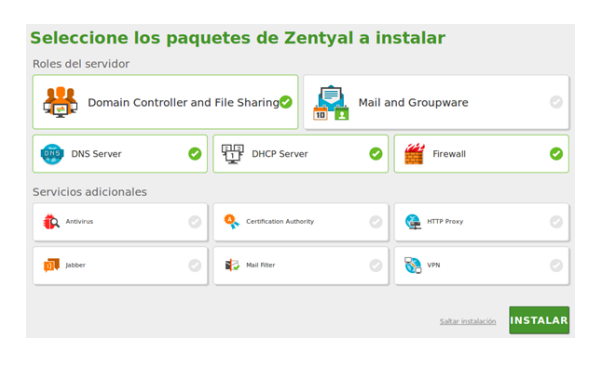

#### Fig. 10. Interfaz de configuración inicial

El servidor Zentyal se define como stand-alone para que funcione como el servidor de recursos, y se establece un nombre de dominio que lo identifique, mediante el cual, los usuarios accederán a los recursos compartidos. Después de la instalación y configuraciones, el dashboard lucirá como aparece la imagen a continuación.

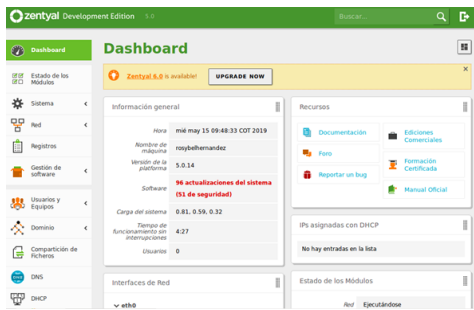

Fig. 11. Apariencia del tablero de control una vez finalizada la configuración

*1) DNS:* En la configuración del DNS se selecciona "Habilitar el caché de DNS transparente", para que todas las consultas de nombres de dominios se redirijan al servidor Zentyal, y en la sección de Redireccionadores se agregan los servidores de google para que si una consulta no tiene coincidencia con los dominios de Zentyal, se redirija entonces a los servidores de google.

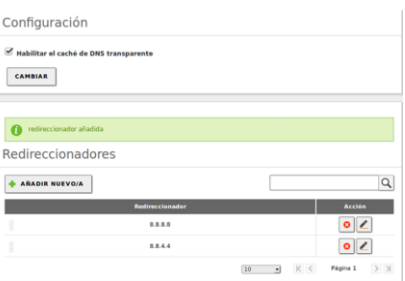

#### Fig. 12. Configuración del DNS

En el desarrollo de la temática se agregan dos nombres de dominio: fileshared.com y rosybelfiles.com, y se especifican las direcciones IP correspondientes. Se verifica lo realizado mediante una prueba de ping, desde un cliente conectado a la red interna hasta uno de los dominios ingresados. El servidor DNS realiza la identificación del dominio y regresa la dirección IP asignada, se anota que el ping no es efectivo ya que no se trata de un host efectivamente conectado.

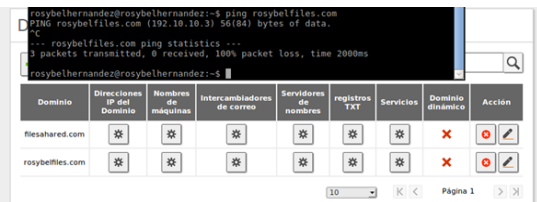

mediante SSH usando las credenciales de dicho usuario. También es factible cambiar el shell de acceso de los usuarios al servidor.

Asimismo, es factible crear nodos, usuarios y gestionar permisos en la sección "Gestionar" en "Usuarios y Equipos". Para este caso, se agregó el usuario rosybel en el grupo de administradores. De tal manera que el usuario creado, se agrega al dominio rosybel-domain.lan.

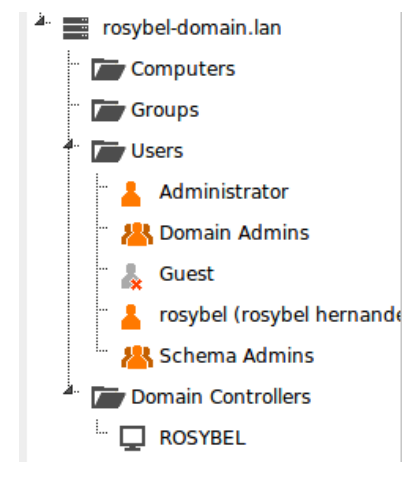

Fig. 16. Gestión de usuarios y equipos

En la sección de DNS se crea automáticamente el dominio rosybeldomain.lan.

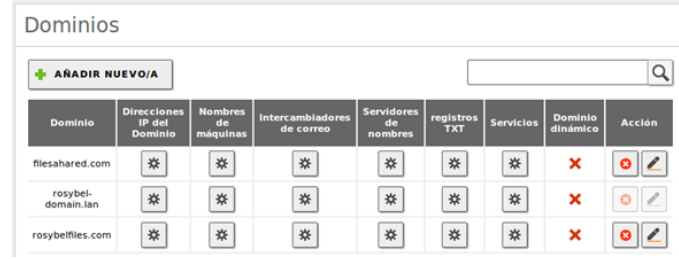

Fig. 17. Se agrega el nuevo dominio en DNS

Y se agregan los recursos compartidos que tendrá el servidor Zentyal como puede ser una carpeta de archivos. .

*4) Validación de las configuraciones:* Terminada la configuración se procede a conectar un equipo cliente y se observa que su interfaz como DHCP tiene la dirección 192.10.10.2.

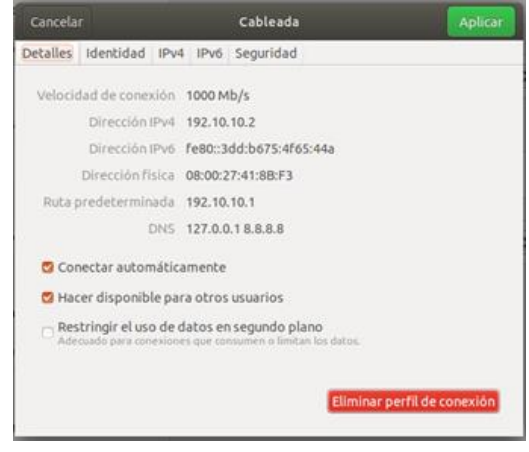

Fig. 13. Validación de resolución de nombres de dominio

*2) DHCP:* Al ingresar a la sección del DHCP en el tablero de control, se observa una advertencia informando que el módulo está desactivado, por tanto, el DHCP no entregará dirección alguna. Se habilita entonces el módulo en la pantalla de Configuración del estado de los módulos y se configura la interfaz eth1.

Se agrega la puerta de enlace predeterminada como la interfaz eth1 de Zentyal con la dirección IP 192.10.10.1 para este caso. Como aún no se ha configurado el servidor de dominio, se deja la opción de Dominio de búsqueda sin diligenciar. En la sección de nombres de dominio, se establece como primario 127.0.0.1 y como secundario el servidor de google 8.8.8.8 que se agregó en los redireccionadores.

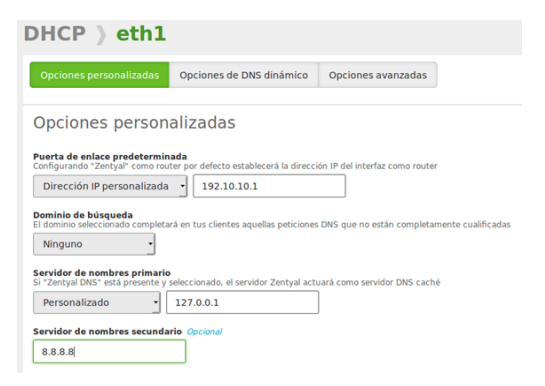

Fig. 14. Configuración de la puerta de enlace en el DHCP

Es necesario definir el rango de direcciones IP para la red, se requiere un Nombre, que actúa como identificador en Zentyal, y las direcciones IP inicio y fin del rango. Una vez terminada la configuración, las máquinas conectadas a la red interna con la interfaz de red configurada como DHCP obtendrán una dirección IP en el rango definido: 192.10.10.2 a 192.10.10.254, para este caso. Cabe resaltar que la dirección IP 192.10.10.1 no se agrega al rango ya que es la puerta de enlace, y del mismo modo la dirección 192.10.10.255 ya que pertenece a la dirección de broadcast.

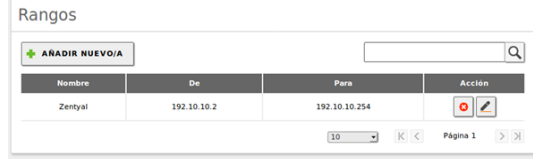

Fig. 15. Configuración del rango de direcciones

*3) Servidor de dominio:* Se habilita el módulo y en la sección "Opciones de configuración de LDAP" se ingresa a "Usuarios y equipos", donde se ingresa el nombre de dominio local: DN Base, el nombre del contenedor de usuario: DN de Usuarios por defecto y el Nombre del contenedor de grupo: DN de Grupos por defecto.

Si se habilita la opción PAM (Pluggable Authentication Modules), se permite que los usuarios presentes en el directorio, sean a su vez usuarios válidos de la máquina local. De esta forma se podría, por ejemplo, crear un usuario en el directorio y acceder el servidor Zentyal

#### Fig. 18. Verificación del perfil de conexión de un cliente

Lo que está en concordancia con la configuración del rango de direcciones definidas por el servidor DHCP de Zentyal: entre 192.10.10.2 hasta 192.10.10.254.

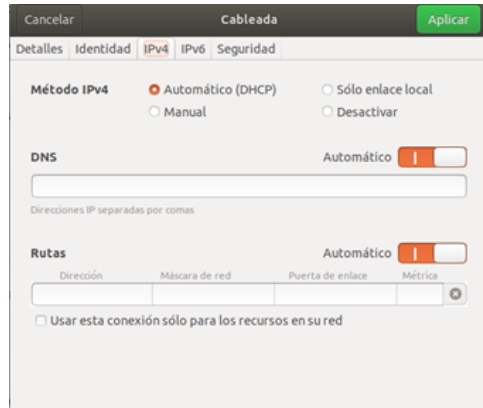

Fig. 19. Detalles de asignación de direccionamiento en el cliente

Mediante la funcionalidad del servidor como controlador de dominio, igualmente es viable la conexión desde el cliente para gestionar contenido en el dominio, como por ejemplo creando nuevas carpetas de archivos.

# *C. Temática II: Proxy no transparente*

Luego de tener configuradas la interfaz, vamos a la pestaña "Estado de los Módulos" y habilitamos la opción Proxy HTTP

|                             | $\leftarrow$ $\rightarrow$ $\left<$ $\right>$ $\right/$ A No es sequro   https://192.168.1./8:5443/ServiceModule/StatusView | $\frac{1}{24}$<br>$\circ$ | $\bullet$ :   |  |  |
|-----------------------------|----------------------------------------------------------------------------------------------------|---------------------------|---------------|--|--|
|                             | Activitiese (1 UND @ Linx @ Inductor de Deep) @ Formulatio Meta R.,                                                         |                           |               |  |  |
|                             | <b>Cizentyal Development Edition</b> (C)                                                                                    |                           |               |  |  |
| <b>B</b> Deltred            | Configuración del estado de los módulos                                                                                     |                           |               |  |  |
| <b>The Detector de line</b> | <b>Modern</b>                                                                                                    | <b>Generate</b>           | <b>Palmas</b> |  |  |
| <b>W</b> Grame              | $\frac{1}{2}$                                                                                                    |                           | ×             |  |  |
| 말 kd                        | <b>Ba</b> Gridaga                                                                                                    | <b>Sec</b>                | ×             |  |  |
| <b>EL TASHIN</b>            | 畠<br>Registrick                                                                                                    |                           | ×             |  |  |
| <b>Bally Replace de</b>     | <b>Comments</b>                                                                                                    | Contabilidades            | $\Box$        |  |  |
|                             |                                                                                                    |                           |               |  |  |

Fig. 20. Configuración de estado de módulos

Al habilitar la opción nos aparece el mensaje de activación de la opción Proxy HTTP

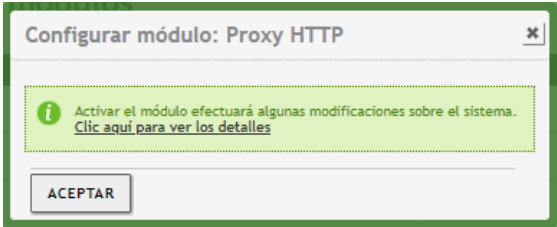

Fig. 21. Configuración del módulo Proxy HTTP

Al ingresar a la opción del Proxy HTTP "Configuración General" podremos evidenciar que nuestro proxy no transparente se encuentra configurado por el puerto 3128

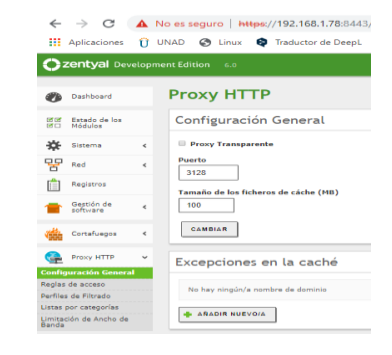

Fig. 22. Configuración general del proxy

Para iniciar con nuestro laboratorio, se ingresa con nuestro perfil de filtrado

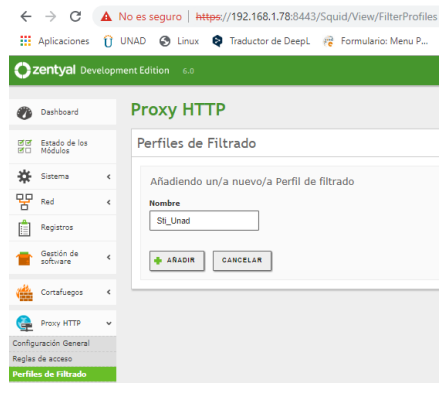

Fig. 23. Perfil de filtrado

#### Seleccionamos el nivel de umbral que deseamos

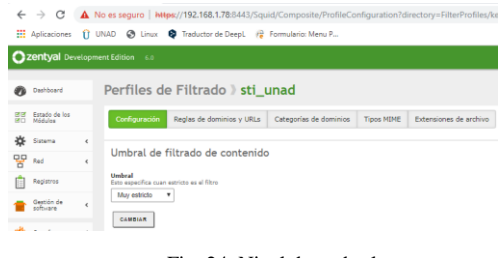

Fig. 24. Nivel de umbral

Agregamos las reglas de las URL que no deseamos que ingresen los usuarios

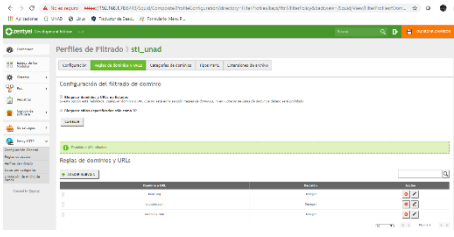

Fig. 25. Reglas URL

## Guardamos los cambios

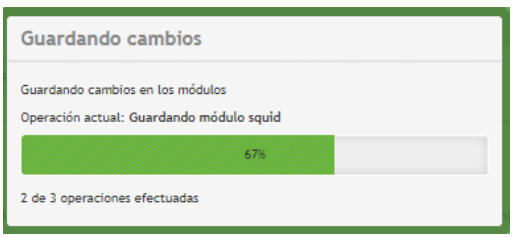

Fig. 26. Guardan cambios del proxy

Ahora nos vamos a la pestaña "Reglas de Acceso" y creamos nuestra regla y se la asignamos a nuestro perfil

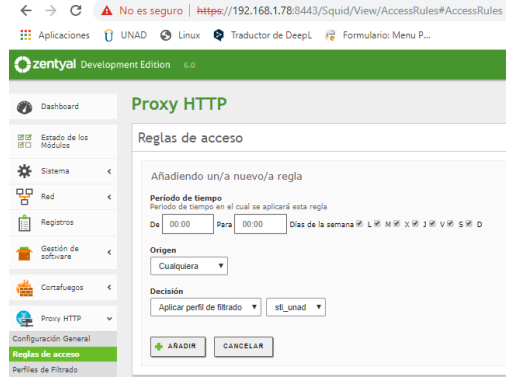

Fig. 27. Reglas de acceso

## Guardamos los cambios

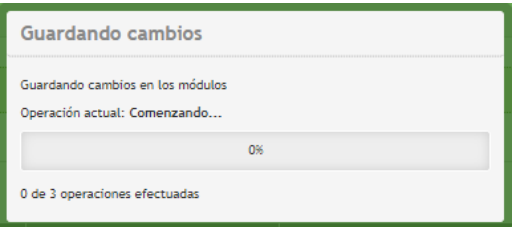

Fig. 28. Guardan cambios de las reglas de acceso

Ahora en nuestra máquina de Ubuntu Desktop configuramos nuestro Proxy, nos dirigimos a Network

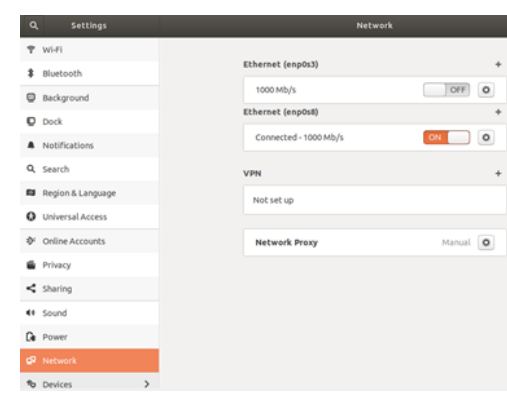

Fig. 29. Configuración Red

Y damos clic en el icono de configuración en la parte que dice "Network Proxy" y configuramos la IP del Zentyal

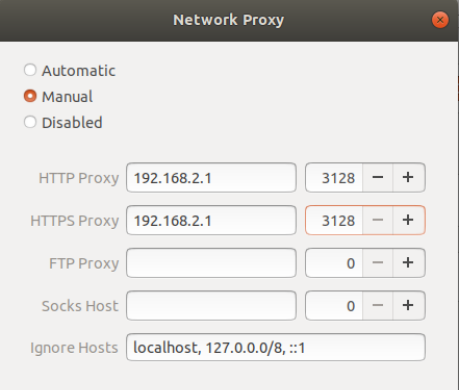

Fig. 30. Network proxy

Luego de haber configurado nuestra IP, abrimos nuestro navegador e intentamos abrir la página a una de nuestras páginas bloqueadas, en nuestro caso escogemos Linux.org

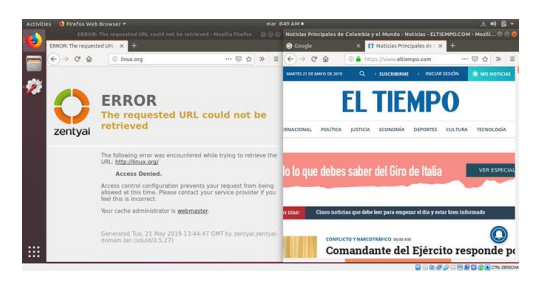

Fig. 31. Bloqueo de páginas

Como podemos evidenciar en nuestra imagen, la página linux.org se encuentra bloqueada por Zentyal, para verificar que si tenemos conexión en otras páginas al lado tenemos abierta la paina de eliempo.com y carga sin problema alguno

# *D. Temática III: Cortafuegos*

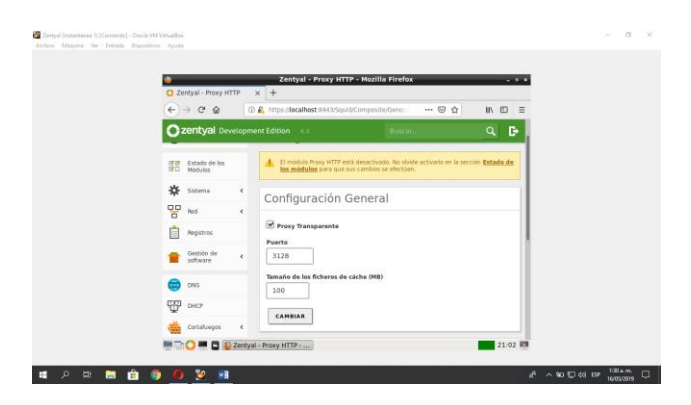

Fig. 32. Configuración del proxy

Ahora nos vamos a "Reglas de Dominio y URL's" y bajamos a la opción de "Reglas de Dominio y URL's" añadimos la url del sitio web al que deseamos restringir el acceso

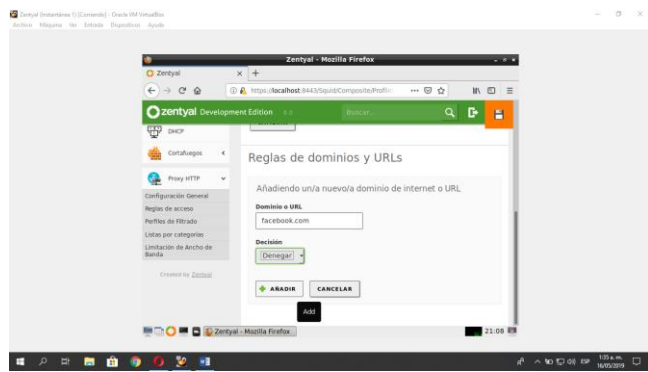

Fig. 33. Reglas de dominio

Ahora en DNS -> Dominios vamos a configurar el dominio "zentyal.domain.lan"

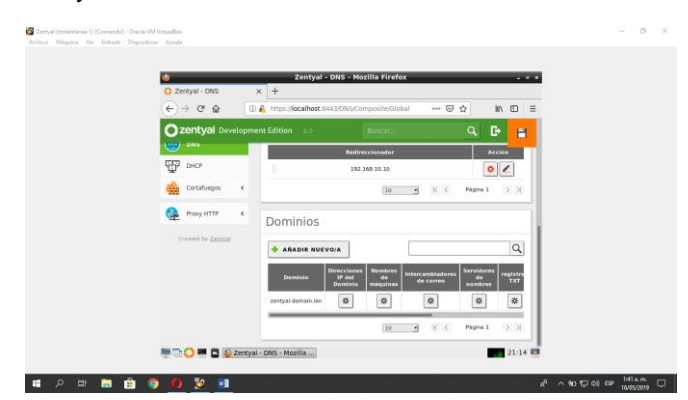

Fig. 34. DNS - dominio

Seleccionamos como "Puerta de enlace predeterminada" la opción "Dirección IP personalizada e ingresamos la IP de la eth1, en "Servidor de nombres primario" podemos seleccionar "Personalizado" y nos aparece la IP de google.

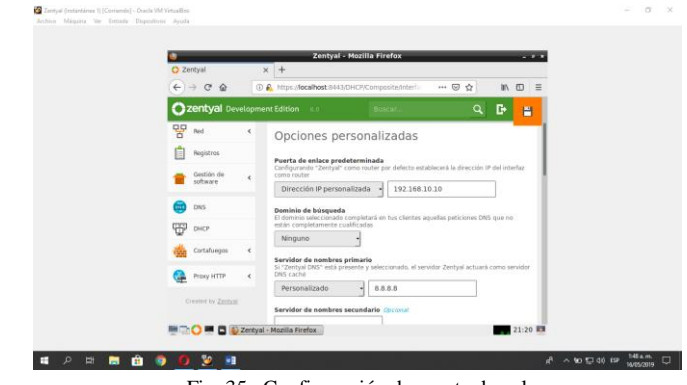

Fig. 35.. Configuración de puerta de enlace

Vamos a "Proxy HTTP -> Reglas de Acceso", una vez allí en "Decisión" seleccionamos "Aplicar perfil de filtrado" y nos aparecerá el que creamos anteriormente "Medio"

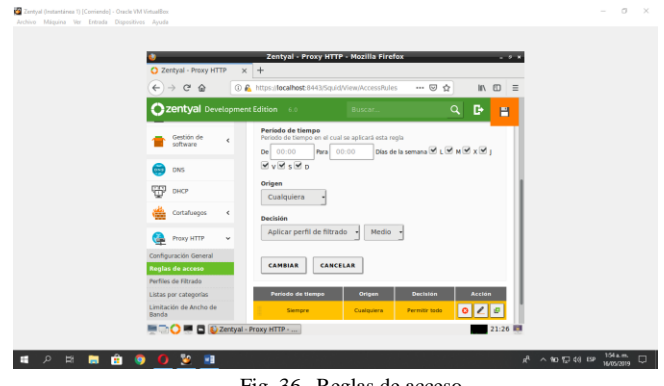

Fig. 36.. Reglas de acceso

Luego en "Reglas de dominio y URL's" añadimos una a una las paginas a las que vamos a denegar o permitir el acceso, en el ejemplo vamos a denegar el acceso a todas.

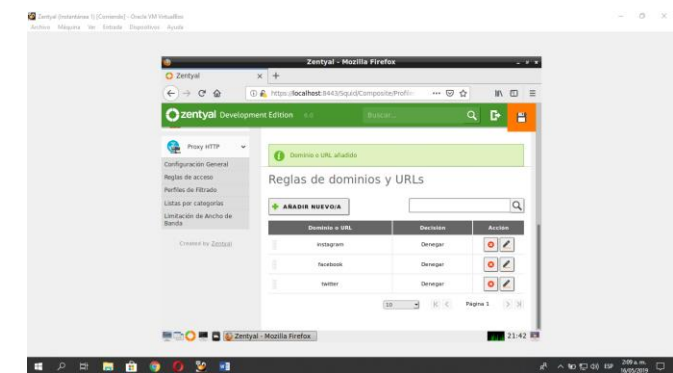

Fig. 37.. Reglas de dominio

Creamos la categoría Entretenimiento de la misma manera que la anterior

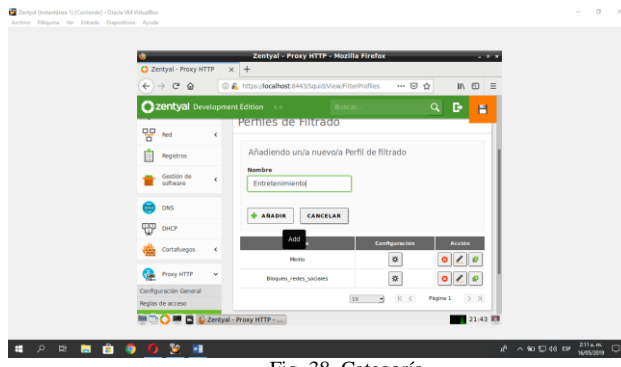

Fig. 38. Categoría

Ahora agregamos los sitios que deseamos denegar el acceso

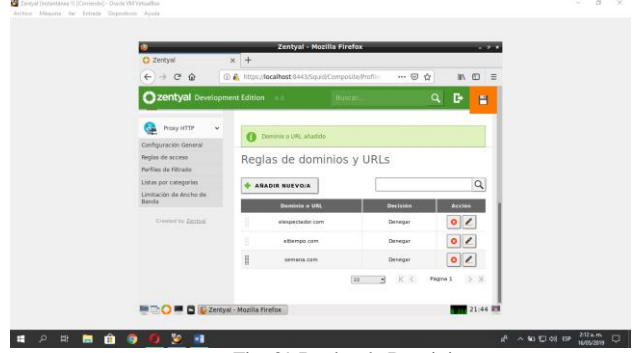

Fig. 39.Reglas de Dominio

Validamos que todos los módulos estén ejecutándose

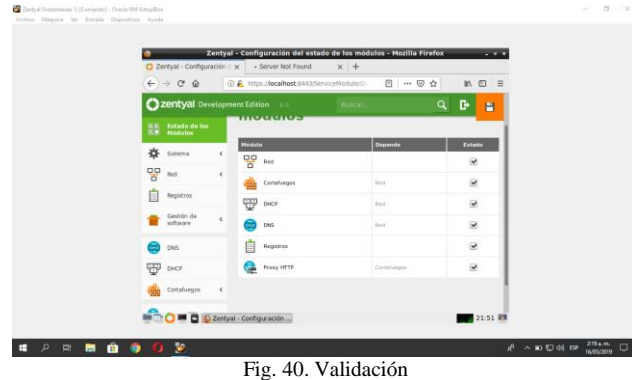

Por último nos queda realizar pruebas desde el equipo cliente para validar el bloqueo de alguna de las páginas bloqueadas

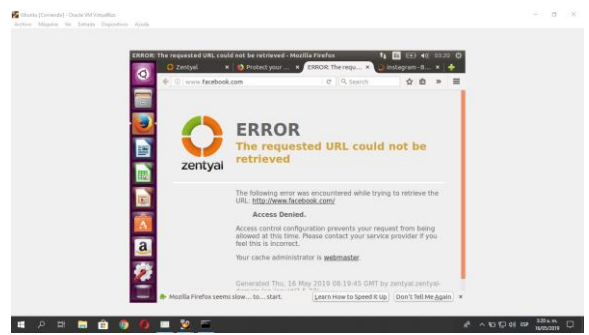

Fig. 41. Validación de bloqueo facebook

# *E. Temática IV: File Server y Print Server*

Dentro de los servicios de gestión de infraestructura IT que cuenta Zentyal Server, tenemos la configuración de servicios de archivos e impresoras, el cual es muy útil a la hora de compartir archivos e impresoras entre los equipos de una misma red.

Después de haber realizado la instalación de Zentyal server 5.0, iniciamos sesión con nuestro usuario previamente configurado. Dentro de las configuraciones iniciales, primero seleccionamos los paquetes que se requieren para el desarrollo de la temática.

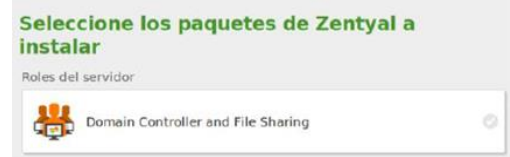

Fig. 42. Selección de paquete Domain controller and file sharing

Continuamos con la configuración de interfaces de de red, para este caso, tenemos los tipos de interfaces interna y externa del servidor.

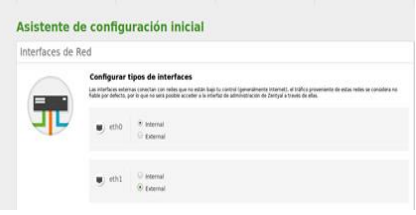

Fig. 43. Configuración de interfaces de red

Asignamos una ip estática para nuestra red eth1

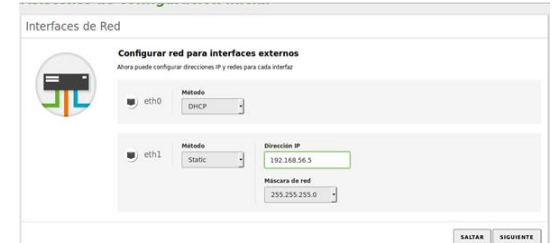

Fig. 44. Configuración ip estática

Seleccionamos el tipo de servidor "Servidor stand-alone", y le asignamos un nombre de dominio del servidor, al continuar, nos dirigimos al "Dashboard" donde visualizamos, nombre de la máquina, plataforma, estado de módulos.

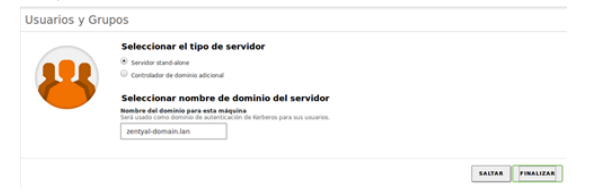

Fig. 45. Tipo servidor

En las "Opciones de configuración de LDAP", se visualiza el DN Base, el nombre de dominio del servidor y el dominio local. DN Base:

Base de los nombres de dominio de este servidor, coincide con el dominio local

- DN de Usuarios: Nombre del contenedor de Usuarios por defecto.
- DN de Grupos: Nombre del contenedor de Grupos por defecto.

Una vez recorridos por las configuraciones del LDAP y el PAM, nos ubicamos en la sección de Usuarios y Equipos, damos clic en gestionar. En este módulo podemos agregar grupos y usuarios al directorio para que sea usado desde la sección de ubuntu desktop y este será el nombre de inicio de sesión.

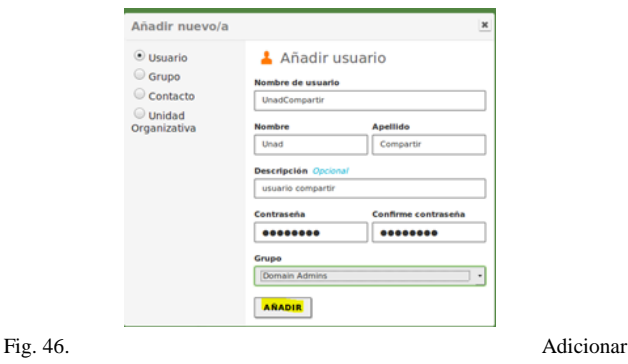

usuario en directorio

En el módulo de "Compartir ficheros", vamos a configurar los ficheros e impresoras a compartir. Habilitamos y le damos un nombre a nuestro recurso a compartir y damos clic en añadir.

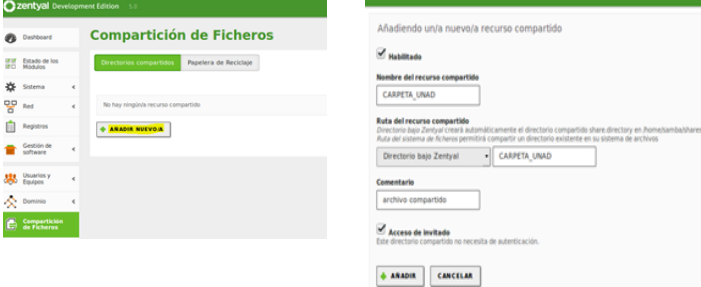

Fig. 47. Podemos visualizar el recurso compartido

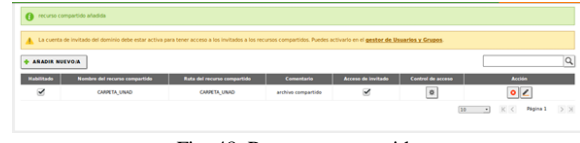

Fig. 48. Recurso compartido

Configuramos el tipo de permiso que vamos a otorgar al recurso compartido, podemos escoger permisos de lectura, escritura o administrador.

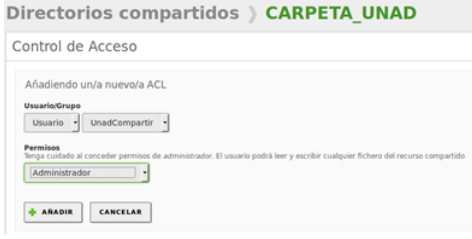

Fig. 49. Recurso compartido

Una vez realizado los ajustes necesarios sobre Zentyal, nos dirigimos al equipo cliente en ubuntu desktop, donde realizaremos también una serie de configuraciones para poder acceder al recurso compartido.

Primero debemos instalar el paquete "Likewise", esto nos permite añadir nuestro equipo en un directorio activo, teniendo en cuenta que ya estos paquete no pudieron ser agregados directamente por consola ya que los repositorios ha sido eliminados, descargamos por url los siguientes paquetes:

- · libglade2-0\_2.6.4-1ubuntu1.1\_amd64
- likewise-open\_6.1.0.406-0ubuntu10\_amd64.deb
- likewise-open-gui\_6.1.0.406-0ubuntu10\_amd64.deb

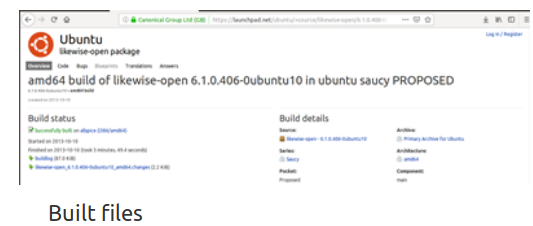

Files resulting from this build:

- Vikewise-open-gui\_6.1.0.406-0ubuntu10\_amd64.deb (24.8 KiB)
- V likewise-open 6.1.0.406-0ubuntu10 amd64.deb (3.1 MiB)

Fig. 50. Ubicación paquete likewise

Una vez descargados los archivos, ejecutamos los paquetes por consola de:

- Sudo apt-get install likewise
- Sudo dpkg -i likewise-open\_6.1.0.406-0ubuntu10\_amd64.deb
- Sudo dpkg -i likewise-open\_gui-6.1.0.406-0ubuntu10\_amd64.deb

Sudo dpkg -i libglade2-0\_2.6.4-1ubuntu1.1\_amd64.deb

Ejecutamos el comando "domainjoin-gui" esto nos lleva a configurar nuestro usuario /cliente en el dominio creado en Zentyal.

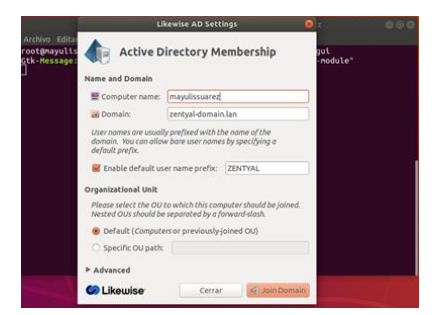

Fig. 51. Configuración usuario/cliente

Para completar la acción debemos proporcionar las credenciales administrador y aceptamos.

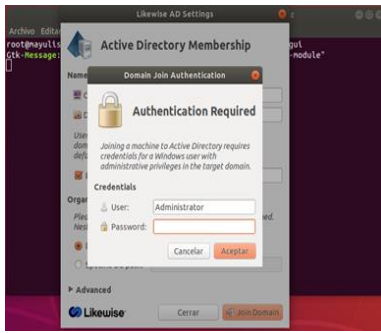

Fig. 52. Credenciales de administrador

Agregado el usuario en el dominio, ingresamos en nuestra máquina cliente con el usuario que configuramos para compartir en Zentyal, en "Administrador de Archivos" podemos encontrar "Conectarse con un servidor" dando clic accedemos al servidor de dominio con las respectivas credenciales, al ingresar podemos visualizar el recurso compartido.

# *F. Temática V: VPN*

La configuración de VPN se realiza con la instalación de los paquetes correspondientes como el Cortafuegos y VPN, necesarios para su funcionamiento:

Se realiza el inicio de la creación de Servidores VPN. El primer paso es crear el certificado de autoridad del servidor asignándole el nombre de "ServidorVPN" con los parámetros básicos con un tiempo de expiración de 3650 días.

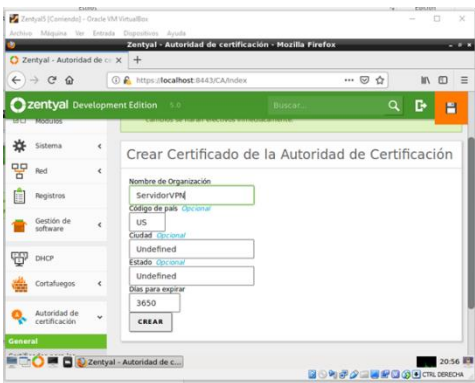

Fig. 53. Creación autoridad de certificación para el servidor

Posterior a la creación de la autoridad de certificado se procede a la creación del servidor asignando el nombre de "ServidorVPN", en el link VPN

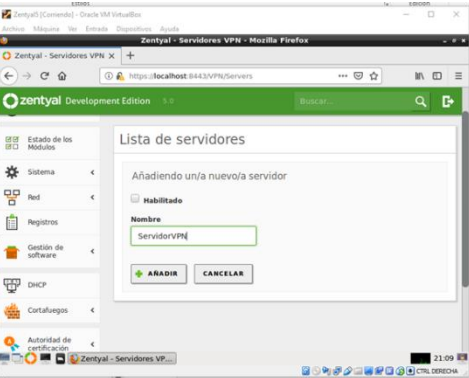

Fig. 54. Creación servidor VPN

Se configura el servidor con el puerto UPD 1194, y la dirección 192.168.160.0 y el certificado de autoridad creado. Se realiza el ajuste de configuración, posteriormente se habilita el servidor VPN

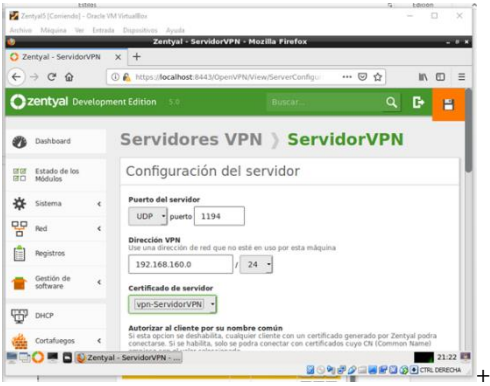

Fig. 55. Configuración del servicio VPN creado

Para lograr crear el paquete para el cliente se debe crear una certificación de autoridad para aquellos equipos que se conectarán a través de VPN, cabe aclarar que por cada cliente se debe crear su respectivo certificado, el certificado de autoridad creado es "ClienteUbuntuA"

|              |                                  |            | Zentyal - Autoridad de certificación - Mozilla Firefox                                                                                                    |         |                       |   |               |
|--------------|----------------------------------|------------|----------------------------------------------------------------------------------------------------|---------|-----------------------|---|---------------|
|              | ○ Zentyal - Autoridad de c   X + |            |                                                                                                    |         |                       |   |               |
| $\leftarrow$ | $\rightarrow$ C $\Omega$         |            | <b>D</b> A https://localhost.8443/CA/Index                                                                                                    |         | $\cdots$ $\odot$<br>☆ | m | $\equiv$<br>m |
|              | Zentyal Development Edition      |            |                                                                                                    | Buscar. | Q                     | D | Н             |
|              | Dashboard                        |            | Autoridad de certificación                                                                                                    |         |                       |   | മ             |
| 区区<br>図口     | Estado de los<br>Módulos         |            | Expedir un nuevo certificado                                                                                                    |         |                       |   |               |
| 诠            | Sistema                          | ć          | Nombre común                                                                                                    |         |                       |   |               |
| 먛            | Red                              | $\epsilon$ | clienteLibuntuA                                                                                                    |         |                       |   |               |
|              | Registros                        |            | Días para expirar<br>3651                                                                                                    |         |                       |   |               |
|              | Gestión de<br>software           | $\epsilon$ | "Subject Alternative Names" Opcional<br>Multi-valor separado por comas, los tipos válidos son: DNS, IP y email. Por ejemplo,<br>DNS:host.domain.com.IP:10.2.2.2. |         |                       |   |               |
|              | DHCP                             |            |                                                                                                    |         |                       |   |               |
|              |                                  |            |                                                                                                    |         |                       |   |               |

Fig. 56. Creación autoridad de certificación para los clientes

El realizar la creación de la autoridad de certificado, se procede para descargar el paquete de configuración del cliente creado, en donde se escoge el tipo del cliente, el certificado del cliente, la estrategia de conexión y se busca la dirección IP del servidor

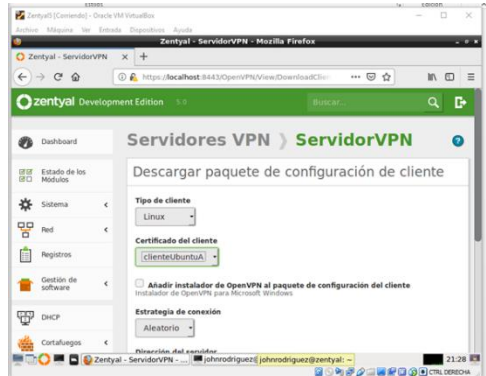

Fig. 57. Creación de paquete de configuración para la conexión del cliente

En la lista de servicios se añade VPN

| Archivo Miquina Ver Entrada Dispositivos Ayuda |                                                                    |                                       |               |         |          |  |
|------------------------------------------------|--------------------------------------------------------------------|---------------------------------------|---------------|---------|----------|--|
|                                                |                                                                    | Zentyal - Servicios - Mozilla Firefox |               |         | $-0.001$ |  |
| C Zentyal - Servicios                          | $\times$<br>$+$                                                    |                                       |               |         |          |  |
| $\leftarrow$<br>$\rightarrow$<br>$\alpha$<br>⋒ | 1 P. https://localhost:8443/Network/View/ServiceTal.<br><br>∞<br>✿ |                                       |               | Ξ<br>m  |          |  |
| Zentyal Development Edition                    | 5.0                                                                | Buscar.                               |               | a<br>r. | н        |  |
|                                                | <b>CONTROLLOGIA</b>                                                |                                       |               |         |          |  |
| ⋇<br>Sistema<br>ć                              | Lista de servicios                                                 |                                       |               |         |          |  |
| 뫟<br>Red<br>u                                  |                                                                    |                                       |               |         |          |  |
| Interfaces                                     | <b>ARADIR NUEVO/A</b>                                              |                                       |               |         | $\alpha$ |  |
| Puertas de enlace                              |                                                                    |                                       |               |         |          |  |
| <b>DNS</b>                                     | <b>Nombre del servicio</b>                                         | <b>Descripción</b>                    | Configuración | Acción  |          |  |
| Objetos                                        | <b>VPN</b>                                                         | Servidor VPN                          | 寮             | o       |          |  |
| <b>Servicios</b>                               | Cualquier ICMP                                                     | Cualquier paquete ICMP                | 许             | $\circ$ |          |  |
|                                                | <b>Cualquier TCP</b>                                               | Cualquier puerto TCP                  | 烧             | $\circ$ |          |  |
| <b>Rutas estáticas</b>                         |                                                                    |                                       |               |         |          |  |
| Herramientas                                   |                                                                    |                                       | 焱             | $\circ$ |          |  |
| <b>Registros</b>                               | Cualquier UDP                                                      | Cualquier puerto UDP                  |               |         |          |  |
| Gestión de<br>ć<br>software                    | Cualquiera                                                         | Cualquier protocolo y puerto          | 许             | $\circ$ |          |  |

Fig. 58. Verificación de servicios activos del sistema operativo

Donde se configura con el protocolo UPD, el puerto de origen cualquiera y su puerto de destino como único y su puerto 1194

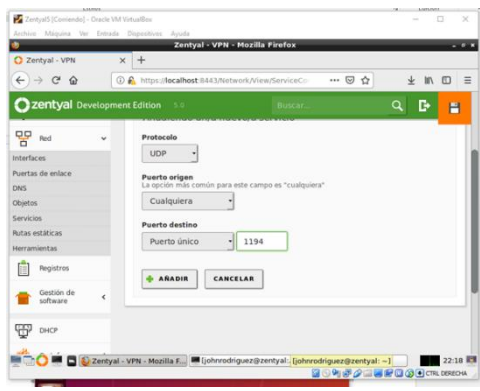

Fig. 59. Creación de servicios de red para VPN

Para realizar un proceso adecuado se sugiere configurar reglas de cortafuegos para VPN

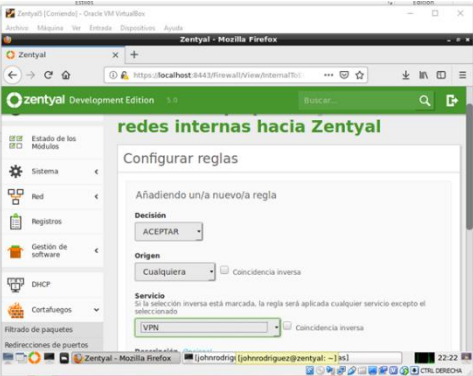

Fig. 60. Creación de cortafuegos para esta conexión

Se copia el paquete creado en el equipo cliente al cual se desea conectar, este proceso se realiza con un equipo con sistema operativo Ubuntu

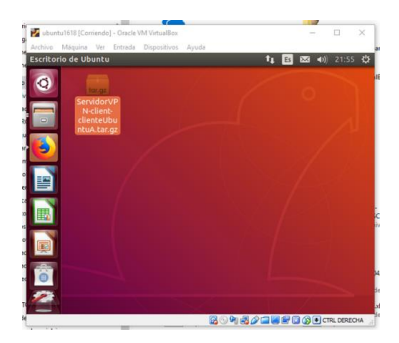

Fig. 61. Copia del paquete de conexión en el equipo cliente

Se realiza la instalación de openVPN en la máquina del cliente para realizar la ejecución de manera correcta de la conexión

En la interfaz de Red se procede a buscar las conexiones de VPN en la etiqueta editar conexiones, en donde se busca y se selecciona el archivo .conf en la carpeta de la descarga creada en el servidor Zentyal. Se asigna un nombre a la conexión en el cliente, posteriormente se guarda

Por último en Conexiones VPN, se selecciona la conexión creada con el paquete cargado en el paso anterior para realizar la respectiva

verificación y conexión del equipo cliente con el servidor, la imagen muestra la conexión exitosa

Se confirma según el historial del panel de control la conexión, ruta y hora de la ejecución del procedimiento

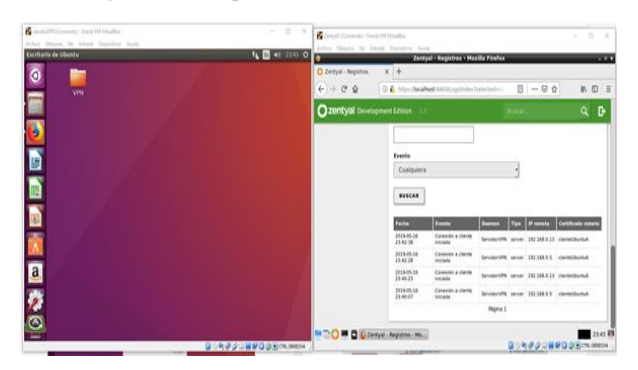

Fig. 62. Confirmación de conexión entre equipo cliente y servidor

Se confirma en el dashboard la conexión entre el servidor y el cliente en donde se logra identificar el nombre del cliente, la dirección IP usada y la fecha y hora de conexión

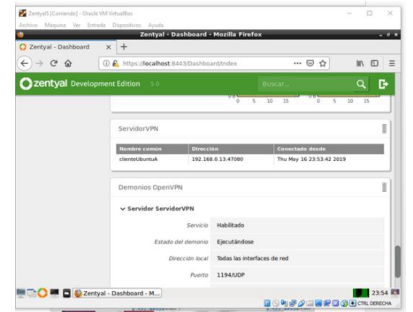

Fig. 63. Identificación en el dashboard la conexión del cliente

#### IV.CONCLUSIONES

El desarrollo de la presente actividad permitió implementar distintos protocolos de servicios de gestión como resolución de nombres de dominio, asignación de direccionamiento dinámico, seguridad, etc. a través de una herramienta muy práctica y completa como la distribución Zentyal Server, por medio de la cual se puede brindar una alternativa de solución económica a los clientes que así lo requieran.

Se afianzaron conocimientos mediante la instalación y configuración de servicios de infraestructura IT, se analizó el proceso de configuración de los servicios, se apropió el funcionamiento de Zentyal y sus principales características, y se identificaron los procedimientos para cubrir distintas necesidades básicas como la compartición de impresoras y archivos desde el servidor a equipos clientes.

Se concluye el diplomado con un resultado adecuado en el nivel de conocimiento adquirido por los estudiantes, evidenciado en la capacidad de resolución de las actividades propuestas. Asimismo, se resalta que el grupo de trabajo logró la entrega de todos los requerimientos propuestos, con participación de los cinco integrantes, llevando a cabo un proceso de aprendizaje colaborativo exitoso.

## RECONOCIMIENTOS

 Por último, el equipo de trabajo desea agradecer a su tutor, Ingeniero Carlos Humberto Vargas y al Director de curso, Ingeniero Daniel Andrés Guzmán, por el material y pautas suministrados para realizar esta actividad, así como el desarrollo de todo el diplomado, teniendo en cuenta siempre el apoyo a los estudiantes dentro de los parámetros solicitados.

# REFERENCIAS

[1] Free Software Foundation (2019). *El sistema operativo GNU, ¿Qué es GNU?* Obtenido de https://www.gnu.org/home.es.html

[2] Lopez Sanches, M.J & Belle, S., & Auli, F. (2008). Sistema operativo GNU/Linux básico, ES: Universitat Oberta de Catalunya, pp. 8-11, Recuperado de http://hdl.handle.net/10609/189.

[3] Free Software Foundation (2019). *Distribuciones libres de GNU/Linux,*  Obtenido de https://www.gnu.org/distros/free-distros.html

[4] Zentyal. (2004-2019). Zentyal. Obtenido de https://zentyal.com/es/inicio/ [5] Rokitoh. (08 de Diciembre de 2016). Red Orbita. Obtenido de Instalar servidor de VPN en Zentyal Server 5: http://red-orbita.com/?p=7680.

[6] Zentyal. (2004-2019). Documentación Oficial Zentyal 6.0. Obtenido de https://doc.zentyal.org/es/

[7] Gustafson, J. M. (2013). HTML5 Web Application Development by Example Beginner's Guide : Learn How to Build Rich, Interactive Web Applications From the Ground up Using HTML5, CSS3, and JQuery.<br>Birmingham: Packt Publishing. Recuperado de: Birmingham: Packt Publishing. Recuperado de: http://bibliotecavirtual.unad.edu.co:2051/login.aspx?direct=true&db=nlebk&A N=604069&lang=es&site=eds-live

[8] Guarini, G. D. (2013). HTML5 and CSS3 Transition, Transformation and Animation. Birmingham: Packt Publishing. Recuperado de: http://bibliotecavirtual.unad.edu.co:2051/login.aspx?direct=true&db=nlebk&A N=672978&lang=es&site=eds-live

[9] Monteiro, F. (2013). Instant HTML5 Responsive Table Design How-to: Present Your Data Everywhere on Any Device Using Responsive Design Techniques. Birmingham, England: Packt Publishing. Recuperado de: http://bibliotecavirtual.unad.edu.co:2051/login.aspx?direct=true&db=nlebk&A N=575945&lang=es&site=eds-live